# **ERVICE BULLETIN Classification: Reference: Date:**

NISSAN

DA20-017a NTB20-048a February 2, 2021

# **2020 ALTIMA; BLIND SPOT WARNING AND/OR REAR CROSS TRAFFIC ALERT NOT FUNCTIONING PROPERLY**

**This bulletin has been amended. See AMENDMENT HISTORY on the last page. Please discard previous versions of this bulletin.** 

**APPLIED VEHICLES:** 2020 Altima S with Driver Assist (L34) 2020 Altima SR (L34)

# **IF YOU CONFIRM**

• The customer states the Blind Spot Warning indicator does not illuminate while driving when there is a vehicle in one of the detection zones (outlined in **green** in [Figure 1\)](#page-0-0).

#### **Or**

• The customer states the Rear Cross Traffic Alert indicator does not illuminate while in reverse and a car is approaching the side of the vehicle near the rear bumper.

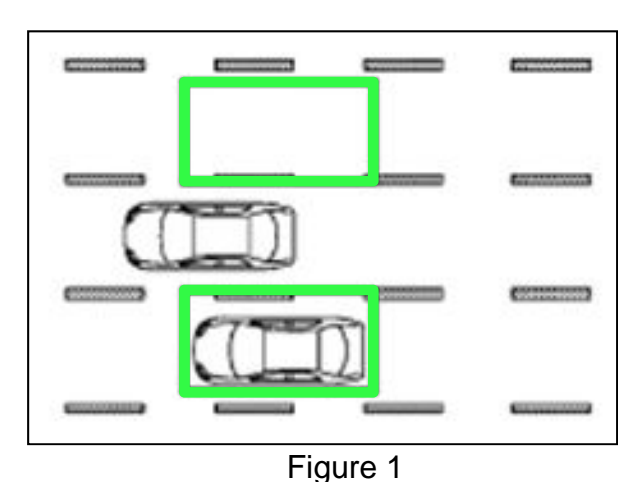

#### <span id="page-0-0"></span>**Or**

Unavailable Side Radar Obstruction is displayed in the Vehicle Information Display.

## **HINT:**

DTC **C1E11-97** or **C1E91-97 (SENSOR BLOCKAGE, SOW DETECTS A BLOCKAGE)** may be stored as a past DTC. If any DTCs other than C1E11-97 or C1E91-97 are stored, diagnose those DTCs before proceeding with this bulletin.

# **ACTION**

- 1. Confirm the current ICC/ADAS 2 part number.
- 2. Reprogram the ICC/ADAS 2 and perform the blind spot warning action test, if applicable.

**IMPORTANT:** The purpose of ACTION (above) is to give you a quick idea of the work you will be performing. You MUST closely follow the entire SERVICE PROCEDURE as it contains information that is essential to successfully completing this repair.

Nissan Bulletins are intended for use by qualified technicians, not 'do-it-yourselfers'. Qualified technicians are properly trained individuals who have the equipment, tools, safety instruction, and know-how to do a job properly and safely. **NOTE:** If you believe that a described condition may apply to a particular vehicle, DO NOT assume that it does. See your Nissan dealer to determine if this applies to your vehicle.

## **SERVICE PROCEDURE**

#### **ICC/ADAS 2 Reprogramming**

#### **IMPORTANT: Before starting, make sure:**

- ASIST on the CONSULT PC has been synchronized (updated) to the current date.
- All CONSULT–III plus (C-III plus) software updates (if any) have been installed.
- The CONSULT PC is connected to the internet via a cable or Wi-Fi.
	- $\triangleright$  Later in the procedure you will be required to enter your username and password.
	- $\triangleright$  The CONSULT PC must be connected to the internet.
	- $\triangleright$  If you do not know your username and password, contact your service manager.
- A screen print for warranty documentation can be done from the CONSULT PC during this service procedure while still connected to the vehicle.
- No diagnostic trouble codes (DTCs) are stored.
	- $\triangleright$  Use C-III plus to perform Self Diagnosis for all systems.
	- If there are any DTCs, other than **C1E11-97** or **C1E91-97,** diagnose, perform repairs, and erase DTCs **before** continuing.
- 1. Connect the plus Vehicle Interface (plus VI) to the vehicle.
	- Make sure to use the correct VI for C-III plus (plus VI).

#### **NOTICE**

Make sure the plus VI is securly connected. If the plus VI connection is loose during reprogramming, the process will be interrupted and the control unit may be damaged.

2. Connect the AC Adapter to the CONSULT PC.

# **NOTICE**

Be sure to connect the AC Adapter. If the CONSULT PC battery voltage drops during reprogramming, the process will be interrupted and the control unit may be damaged.

3. Connect a battery maintainer or smart charger set to reflash mode or a similar setting.

# **NOTICE**

To avoid damage to the control unit, ensure a battery maintainer or smart charger is connected. The battery voltage must be between 12.0V and 15.5V during reprogramming.

4. Turn OFF all external Bluetooth<sup>®</sup> devices (e.g., cell phones, printers, etc.) within range of the CONSULT PC and the VI.

# **NOTICE**

Make sure to turn OFF all external Bluetooth® devices. If Bluetooth® signal waves are within range of the CONSULT PC and the plus VI during reprogramming, reprogramming may be interrupted and the control unit may be damaged.

5. Turn the ignition ON with the engine OFF.

# **NOTICE**

To avoid damage to the control unit, the engine must not start or run during the reprogramming procedure.

- 6. Turn OFF all vehicle electrical loads such as exterior lights, interior lights, HVAC, blower, rear defogger, audio, NAVI, seat heater, steering wheel heater, etc.
- 7. Turn ON the hazard warning lamps.
- 8. Turn ON the CONSULT PC.
- 9. Start C-III plus.
	- The serial number will display when the plus VI is recognized.

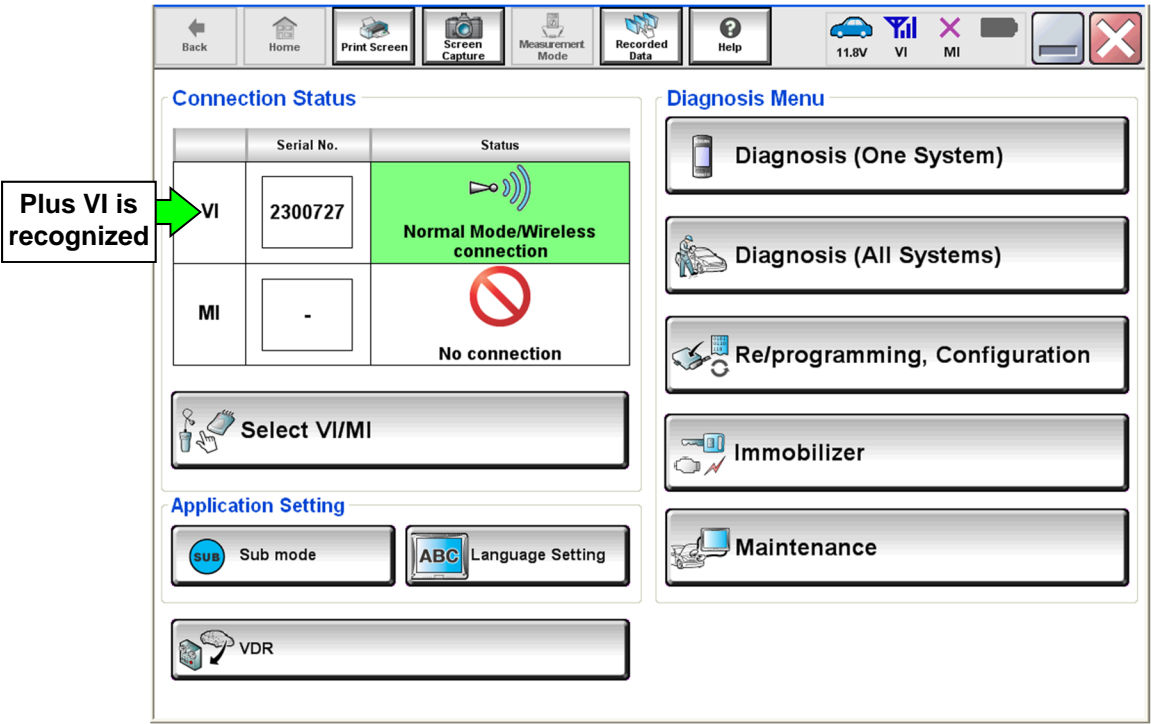

Figure 2

# 10. Select **Re/programming, Configuration**.

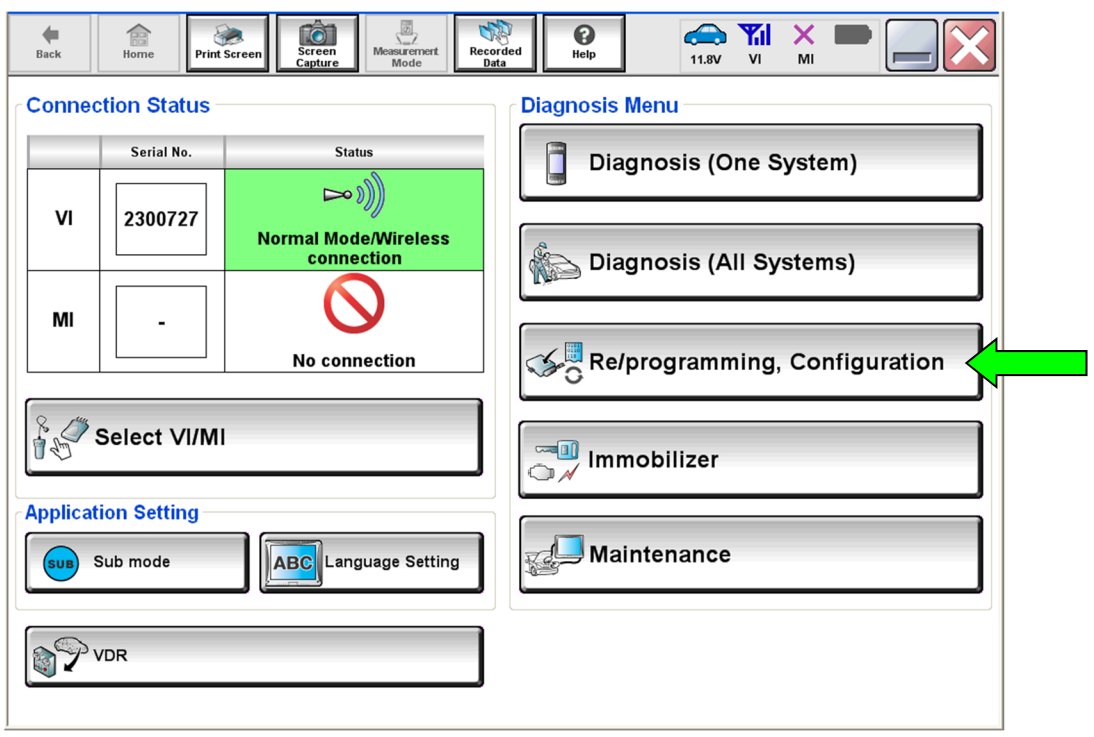

Figure 3

- 11. Use the arrows (if needed) to view and read all precautions.
- 12. Check the box confirming the precautions have been read.
- 13. Select **Next**.

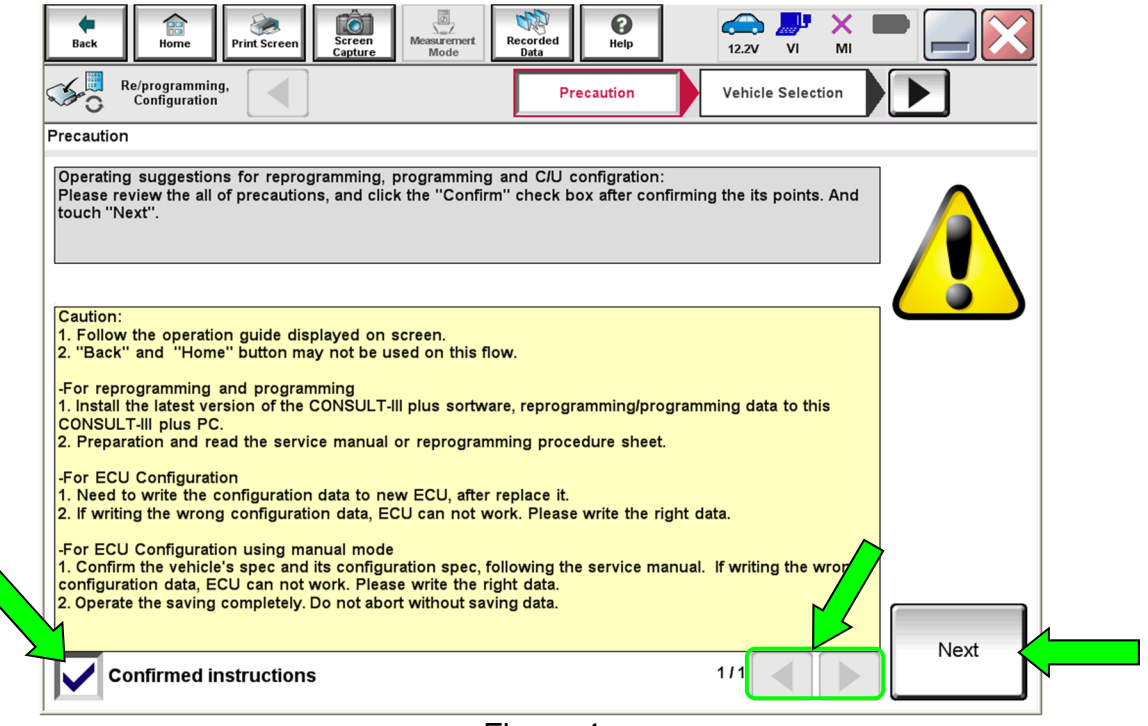

Figure 4

# 14. Select **Automatic Selection(VIN)**.

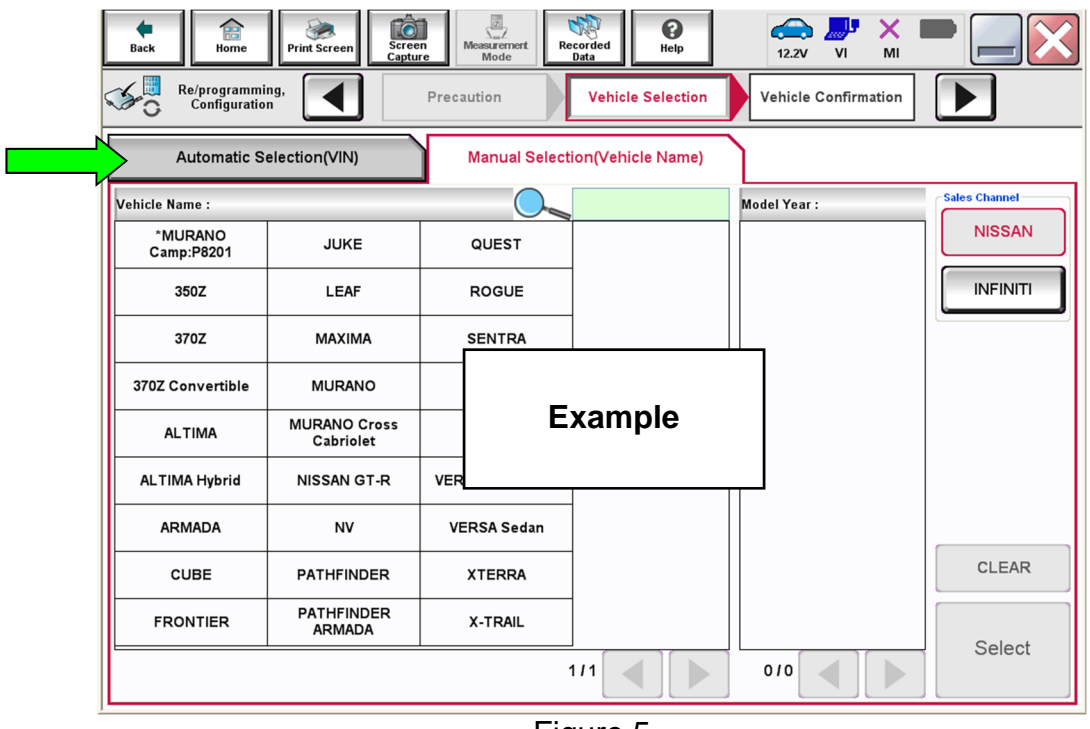

Figure 5

- 15. Make sure **VIN or Chassis #** matches the vehicle's VIN.
- 16. If the correct VIN is displayed, select **Confirm.**

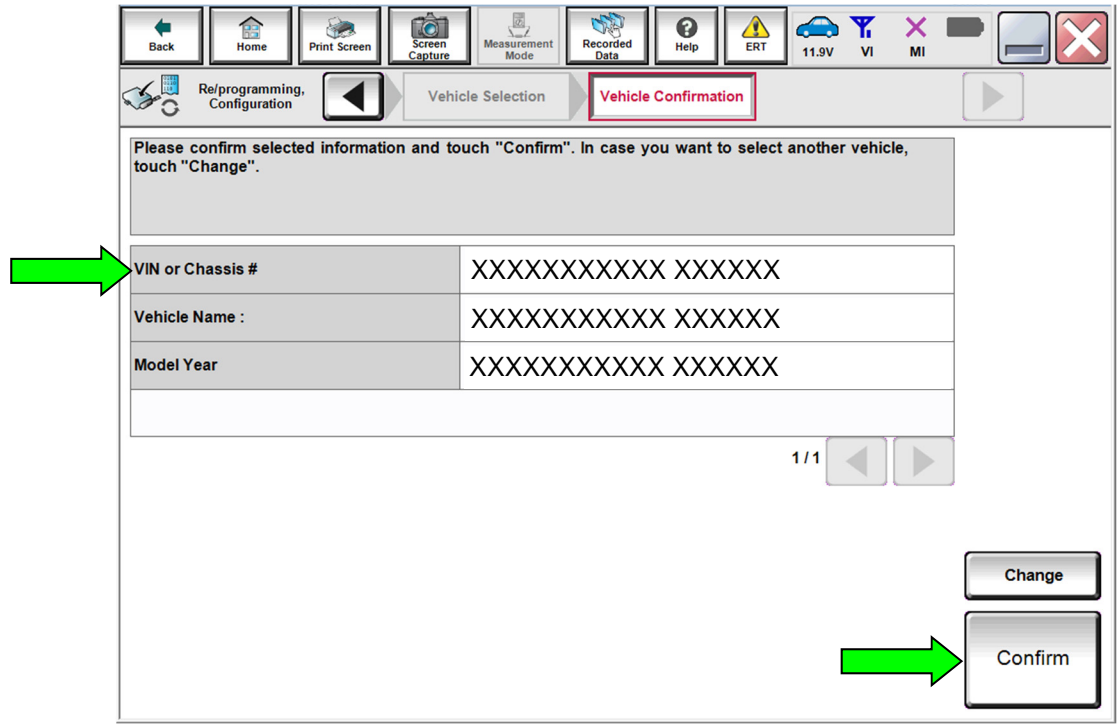

Figure 6

#### 17. Select **Confirm**.

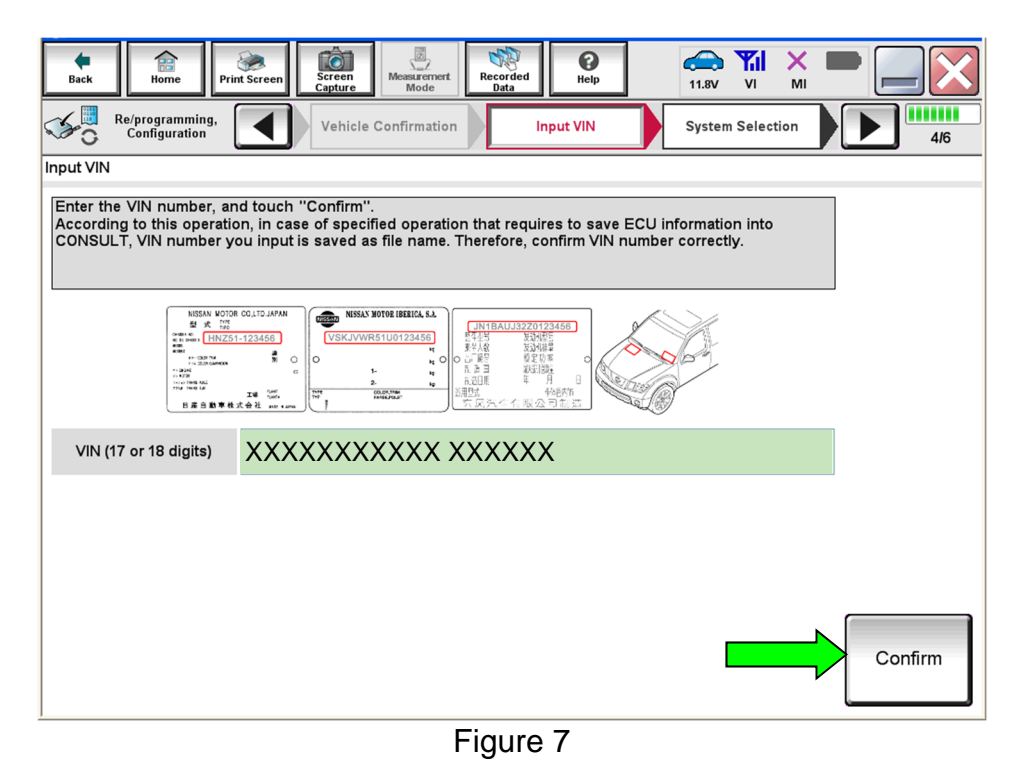

18. Select **ICC/ADAS 2.**

| 19.00177.41<br>ome<br>$\underbrace{\overbrace{\overbrace{\overline{\otimes}}\ }^{\overline{\otimes}}}_{\text{Measurement} }$<br>▲<br>to<br>SAR<br>Y.<br>❸<br>X<br>誯<br>$\sqrt{2}$<br><b>Screen</b><br>Recorded<br>ERT<br>Home<br><b>Print Screen</b><br>Help<br><b>Back</b><br><b>11.9V</b><br>V <sub>1</sub><br>MI<br>Capture<br>Mode<br>Data<br>Re/programming,<br>Configuration<br><b>Input VIN</b><br><b>Operation Selection</b><br><b>System Selection</b><br>5/6<br><b>System Selection</b><br>Touch "system".<br>In case ECU you want to operate is not listed below, the vehicle or model year might be selected wrong. |                        |     |  |
|----------------------------------------------------------------------------------------------------|------------------------|-----|--|
| <b>CAN GATEWAY</b>                                                                                                    | <b>HVAC</b>            |     |  |
| <b>AIR BAG</b>                                                                                                    | <b>AVM</b>             |     |  |
| <b>AUTO BACK DOOR</b>                                                                                                    | <b>CHASSIS CONTROL</b> |     |  |
| <b>ICC/ADAS</b>                                                                                                    | <b>TRANSMISSION</b>    |     |  |
| <b>TELEMATICS</b>                                                                                                    | <b>ICC/ADAS 2</b>      |     |  |
|                                                                                                    |                        |     |  |
|                                                                                                    | $\Gamma$ : $\Omega$    | 2/2 |  |

Figure 8

### 19. Select **Reprogramming**.

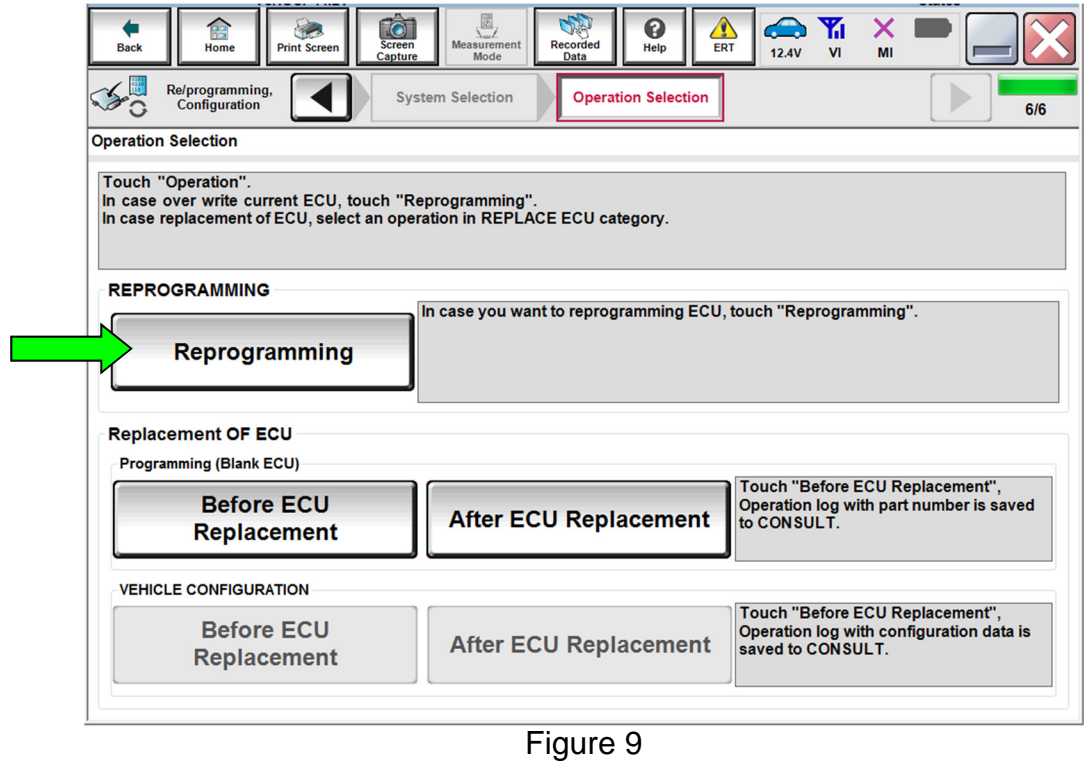

- 20. When you get to the screen shown in [Figure 10](#page-6-0), confirm that a reprogram is available as follows.
	- A. Find the ICC/ADAS 2 **Part Number** and write it on the repair order.

**NOTE:** This is the current ICC/ADAS 2 part number (P/N).

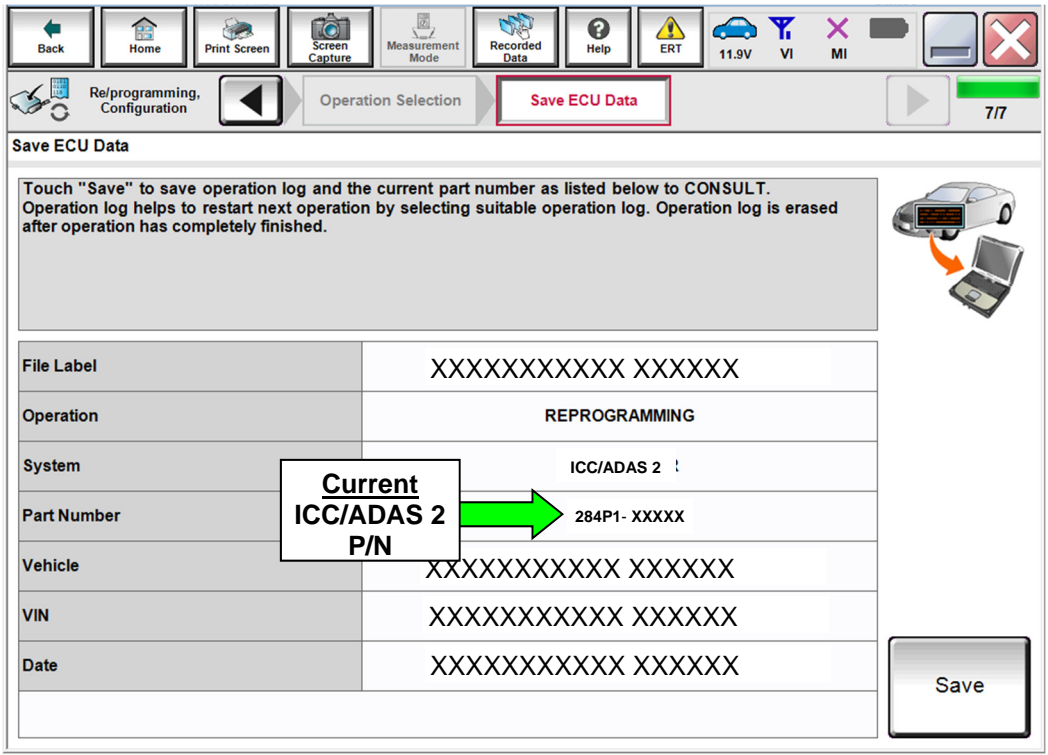

<span id="page-6-0"></span>Figure 10

- B. Compare the P/N you wrote down to the numbers in the **Current ICC/ADAS 2 Part Number** column in **Table A**.
- If there is a match, continue with the reprogramming procedure.
- If there is a not a match in Table A, this bulletin does not apply. See the ESM (Electronic Service Manual) for further diagnostic information.

### **Table A**

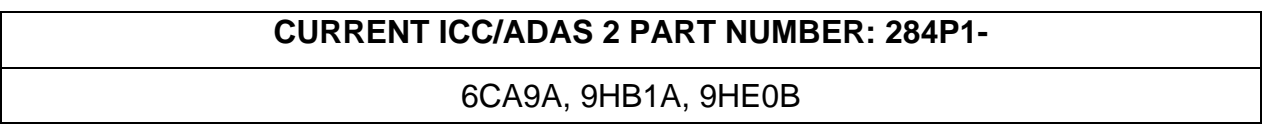

- 21. Follow the on-screen instructions to navigate C-III plus and reprogram the ICC/ADAS 2 control unit.
- 22. Select **Save**.

| 鶣<br><b>Screen</b><br><b>Back</b><br>Home<br><b>Print Screen</b><br>Capture | $\sqrt{\frac{\omega}{2}}$<br><b>ATX</b><br>Q<br><b>Recorded</b><br><b>Measurement</b><br>ERT<br>Help<br><b>11.9V</b><br>MI<br>V <sub>1</sub><br>Mode<br>Data                                             |      |
|-----------------------------------------------------------------------------|----------------------------------------------------------------------------------------------------|------|
| Re/programming,<br>Configuration                                            | <b>Operation Selection</b><br><b>Save ECU Data</b>                                                                                                    | 7/7  |
| <b>Save ECU Data</b>                                                        |                                                                                                    |      |
| after operation has completely finished.                                    | Touch "Save" to save operation log and the current part number as listed below to CONSULT.<br>Operation log helps to restart next operation by selecting suitable operation log. Operation log is erased |      |
| <b>File Label</b>                                                           | XXXXXXXXXXX XXXXXX                                                                                                    |      |
| <b>Operation</b>                                                            | <b>REPROGRAMMING</b>                                                                                                    |      |
| <b>System</b>                                                               | <b>ICC/ADAS 2</b>                                                                                                    |      |
| <b>Part Number</b>                                                          | 284P1-XXXXX                                                                                                    |      |
| <b>Vehicle</b>                                                              | XXXXXXXXXXX XXXXXX                                                                                                    |      |
| <b>VIN</b>                                                                  | XXXXXXXXXXX XXXXXX                                                                                                    |      |
| <b>Date</b>                                                                 | XXXXXXXXXX                                                                                                    | Save |
|                                                                             |                                                                                                    |      |

Figure 11

- 23. Use the arrows (if needed) to view and read all precautions.
- 24. Check the box confirming the precautions have been read.

#### 25. Select **Next**.

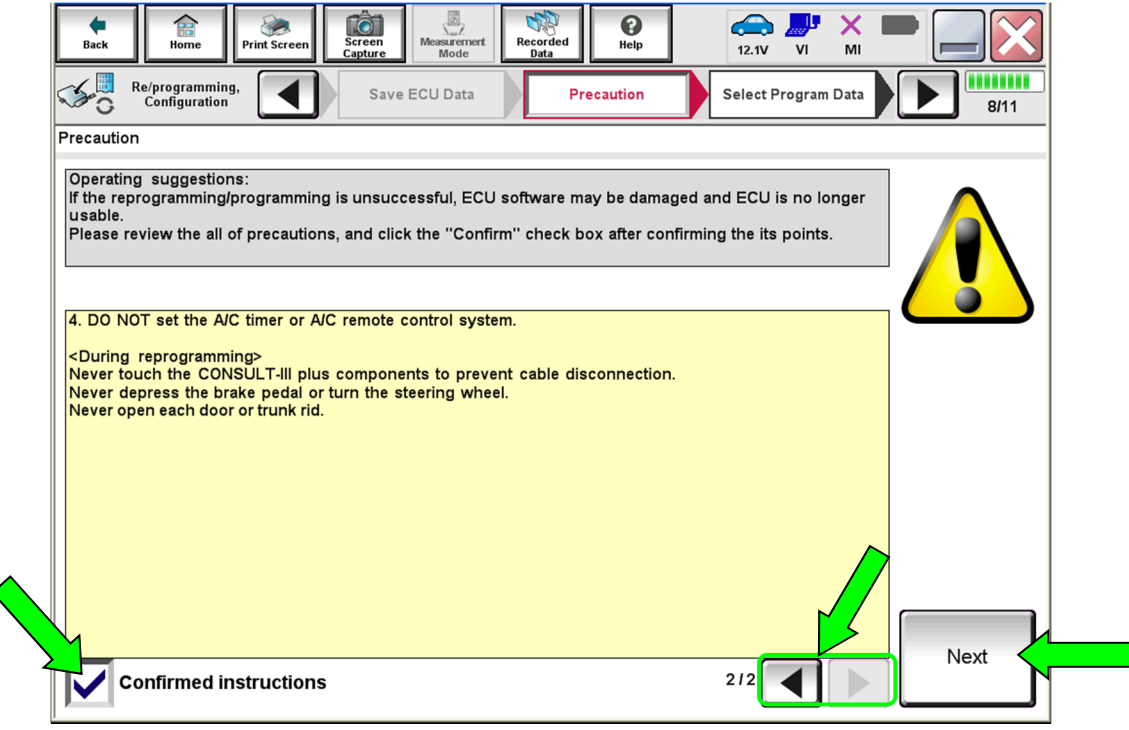

Figure 12

- 26. Compare the **Current Part Number** and the **Part Number After Repro/programming**. They should be different.
- 27. Select **Next**.

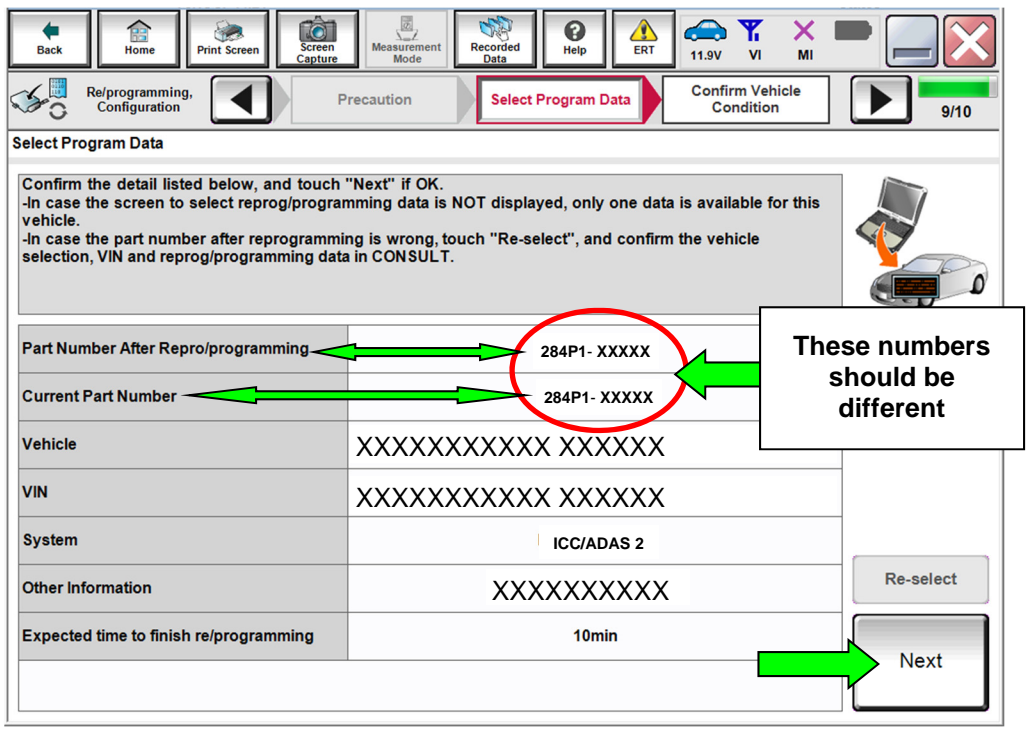

Figure 13

# **HINT:**

- In some cases, more than one new P/N for reprogramming is available.
	- $\triangleright$  If more than one new P/N is available, the screen in [Figure 14](#page-10-0) displays.
	- Select and use the reprogramming option that does **not** have the message "Caution! Use ONLY with NTBXX-XXX".
- If you get this screen and it is blank (no reprogramming listed), it means there is no reprogramming available for this vehicle. Close C-III plus and refer back to ASIST for further diagnosis.

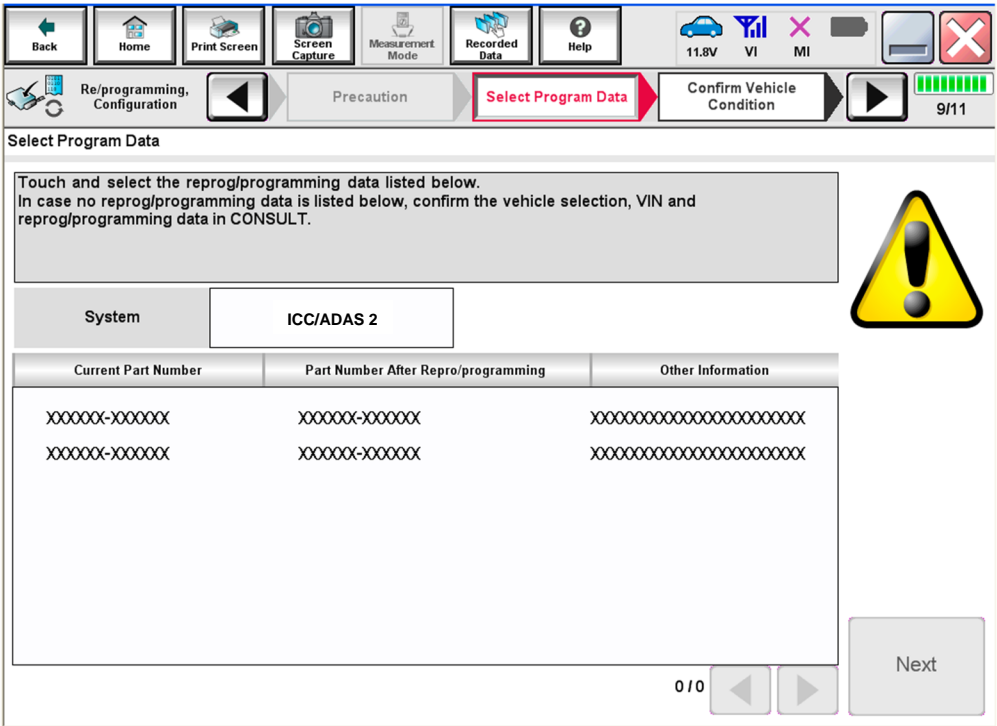

<span id="page-10-0"></span>Figure 14

28. Make sure **OK** is highlighted **green** (battery voltage must be between **12.0 and 15.5 Volts**).

# **NOTICE**

To avoid damage to the control unit, ensure a battery maintainer or smart charger is connected. The battery voltage must be between 12.0V and 15.5V during reprogramming.

29. Select **Next**.

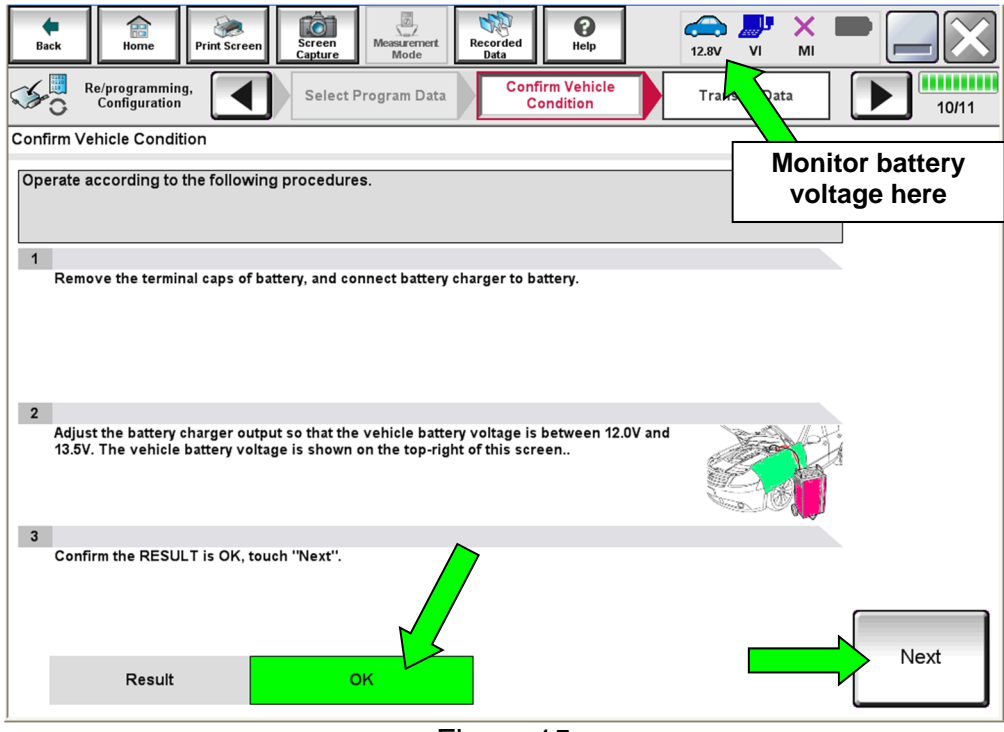

Figure 15

30. Confirm all **Judgment** items are **OK**, then select **Start**.

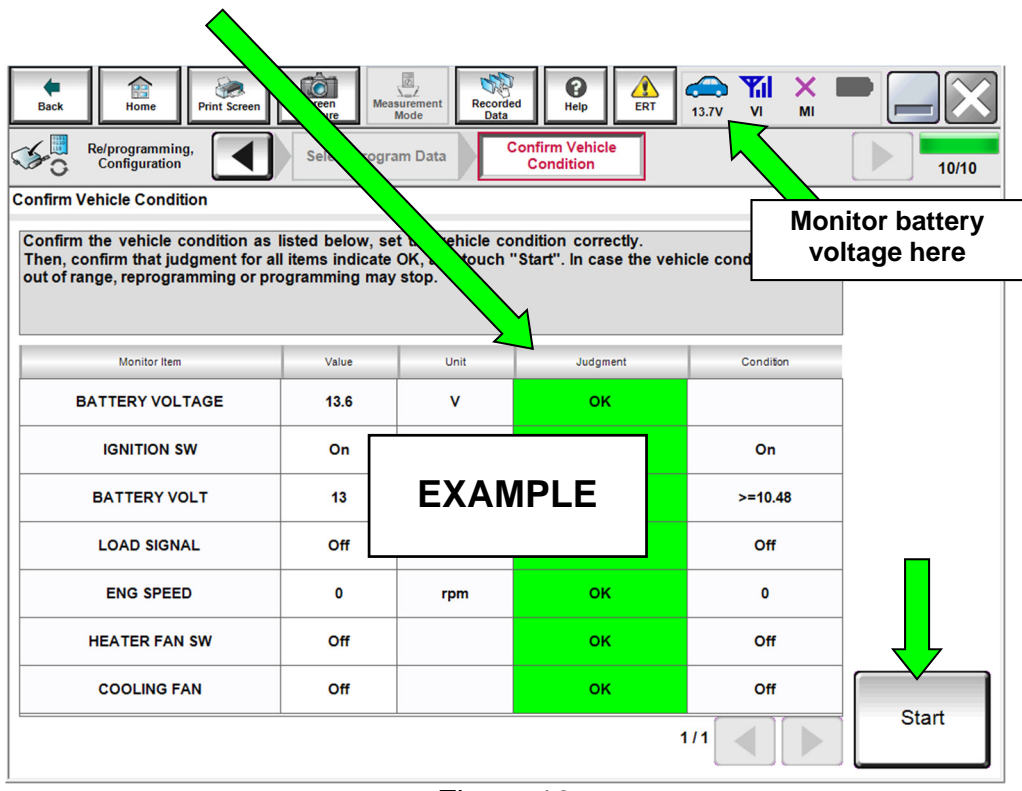

Figure 16

- 31. Select **USA/CANADA Dealers**.
- <span id="page-12-0"></span>32. Select **OK**.

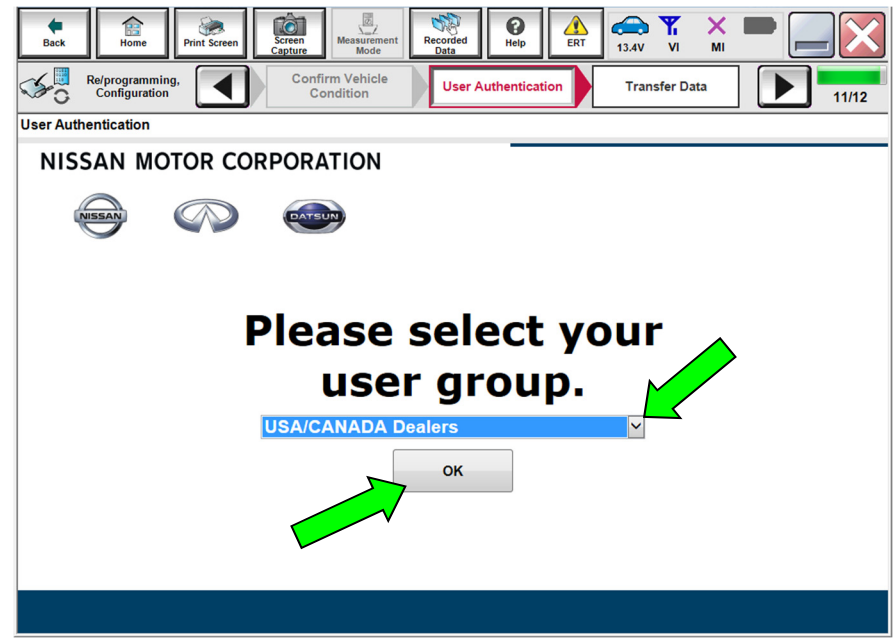

Figure 17

### **HINT:**

- The screen in [Figure 17](#page-12-0) on page [13](#page-12-0) may not display if the CONSULT PC has remained ON since the last reprogramming.
- If the CONSULT PC is not connected to the internet, the screen in [Figure 18](#page-13-0) will display.

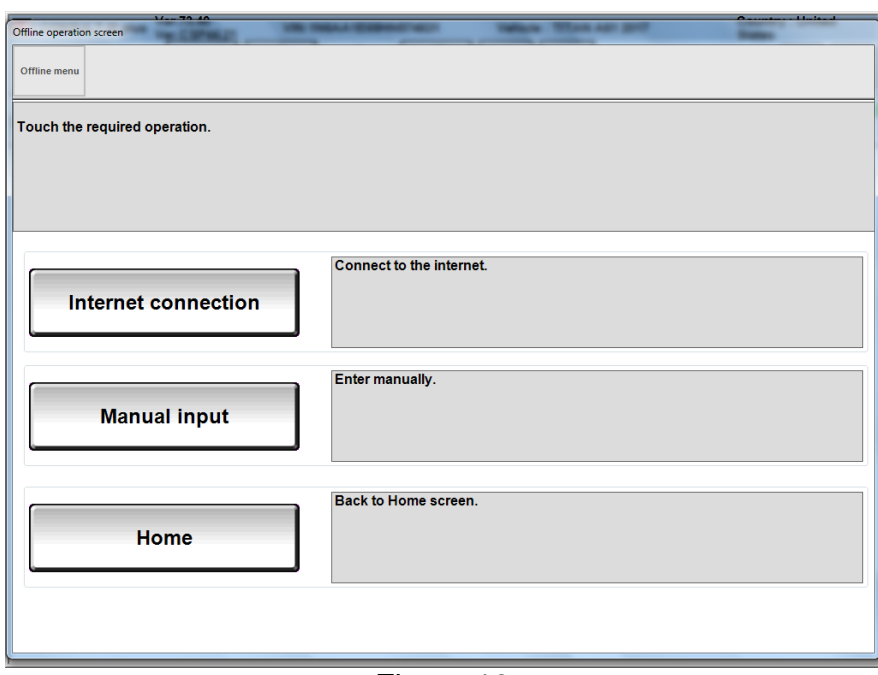

<span id="page-13-0"></span>Figure 18

**HINT:** In the next steps, the reprogramming process will begin when **Submit** is selected.

#### 33. Enter your **Username** and **Password**.

- The CONSULT PC must be connected to the internet via cable or Wi-Fi.
- If you do not know your username and password, contact your service manager.

#### 34. Select **Submit**.

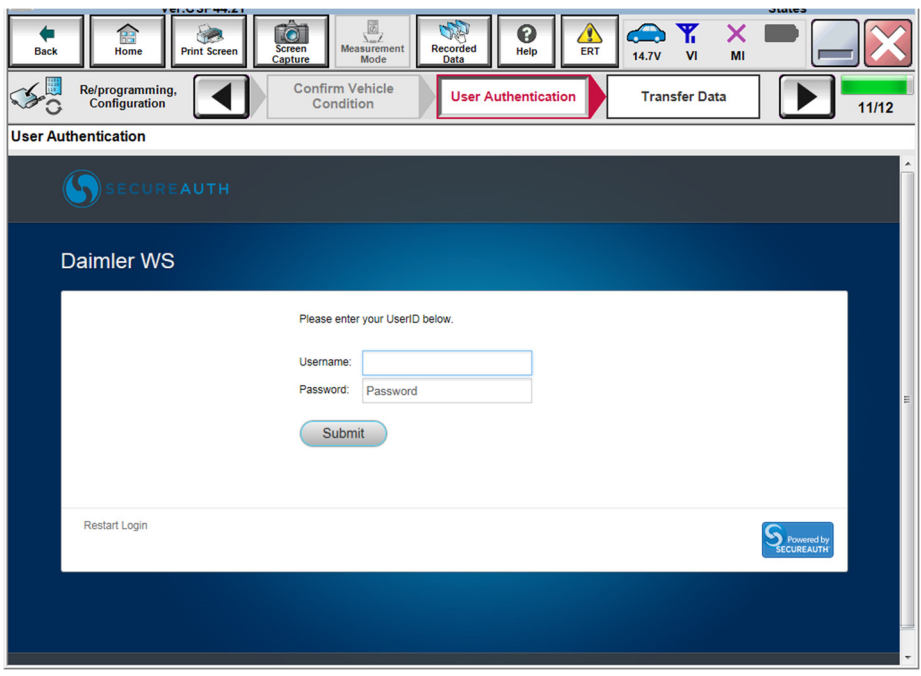

Figure 19

35. Wait for both progress bars to complete.

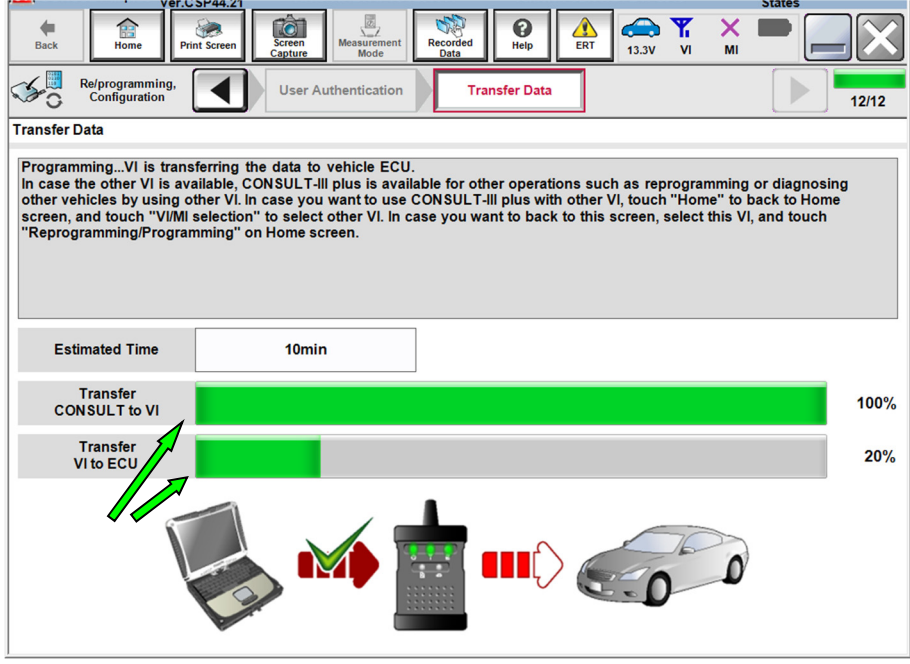

Figure 20

- When the screen in [Figure 21](#page-15-0) displays, the reprogramming is complete.
- If the screen in [Figure 21](#page-15-0) does not display (indicating that reprogramming did not complete), refer to **ICC/ADAS 2 Recovery** on the next page.
- 36. Disconnect the battery maintainer or smart charger from the vehicle.
- 37. Select **Next**.

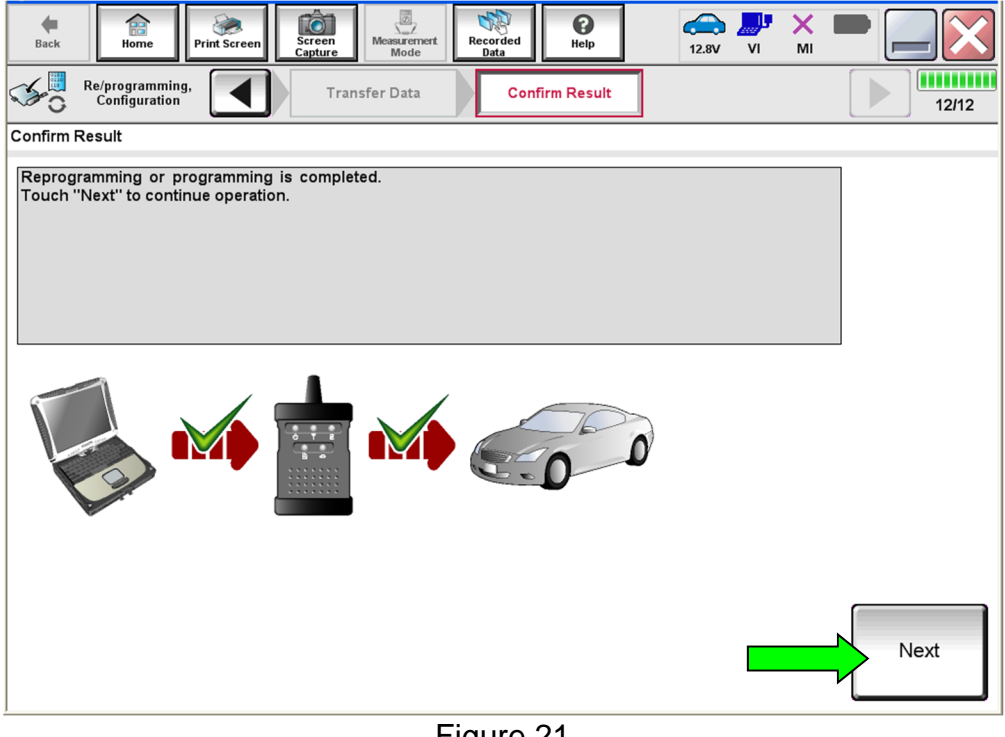

Figure 21

<span id="page-15-0"></span>**HINT:** Additional steps/operations are required before C-III plus will provide the final reprogramming confirmation report. Continue with the reprogramming procedure on page [18](#page-17-0).

#### **ICC/ADAS Recovery**

# **Do not disconnect plus VI or shut down Consult III plus if reprogramming does not complete**.

**If reprogramming does not complete and the "!?" icon displays as shown in**  [Figure 22](#page-16-0)**:** 

- Check battery voltage (12.0 - 15.5 V).
- Ignition is ON, engine OFF.
- External Bluetooth<sup>®</sup> devices are OFF.
- **All** electrical loads are OFF.
- **Select retry and follow the on screen instructions**.
- <span id="page-16-0"></span> **"**Retry" may not go through on first attempt and can be selected more than once.

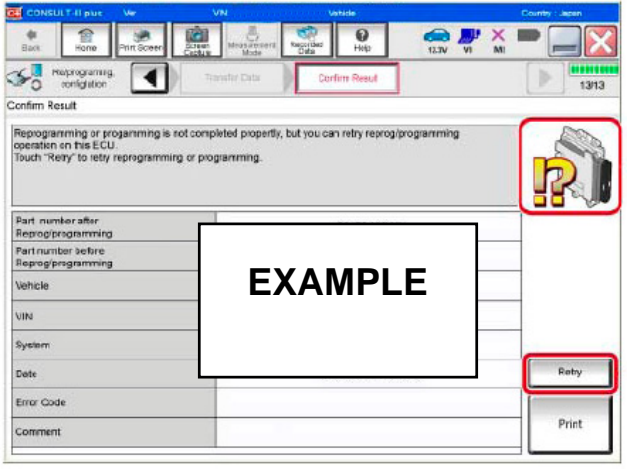

Figure 22

**If reprogramming does not complete and the "X" icon displays as shown in** [Figure 23](#page-16-1)**:** 

- Check battery voltage (12.0 - 15.5 V).
- CONSULT A/C adapter is plugged in.
- Ignition is ON, engine OFF.
- **•** Transmission is in Park.
- All C-III plus / VI cables are securely connected.
- All C-III plus updates are installed.
- <span id="page-16-1"></span> **Select Home, and restart the reprogram procedure from the beginning.**

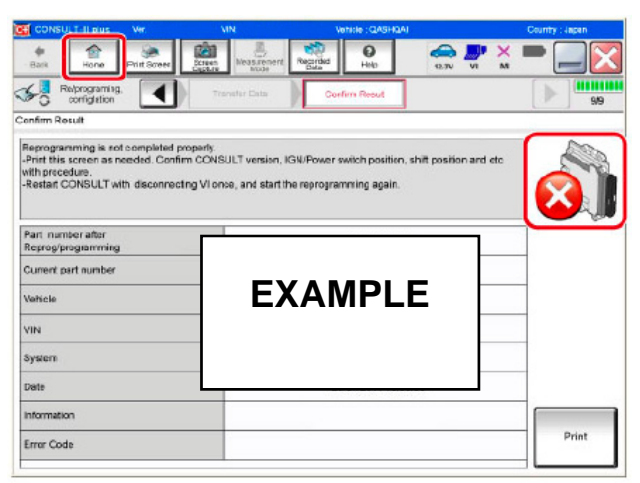

Figure 23

# <span id="page-17-0"></span>38. **Erase all DTCs** as follows:

- A. Turn the ignition OFF.
- B. Turn the ignition ON.

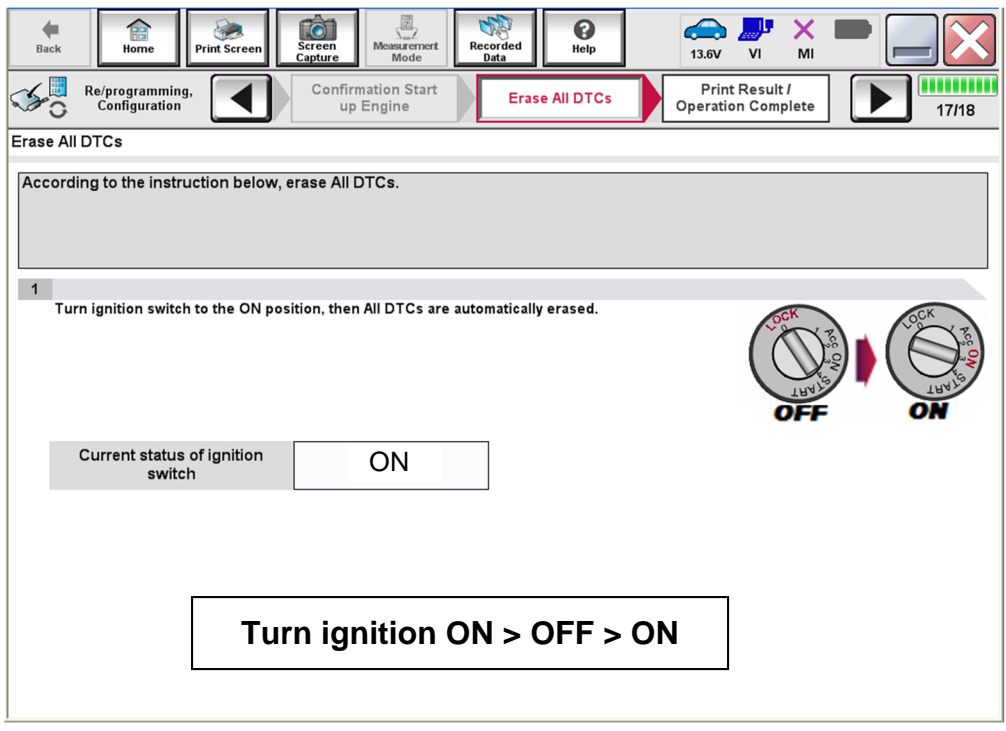

Figure 24

**HINT:** When the entire reprogramming process is complete, the screen in [Figure 25](#page-18-0) will display.

- 39. Verify the before and after part numbers are different.
- 40. Print a copy of the screen below ([Figure 25\)](#page-18-0) and attach it to the repair order for warranty documentation.

**HINT:** If you cannot print the screen:

- a. Select Screen Capture.
- b. Name the file.
- c. Save the file in My Documents.
	- A copy of the screen is now saved in the CONSULT PC. It can be retrieved and printed at a later time.
- 41. Select **Confirm**.

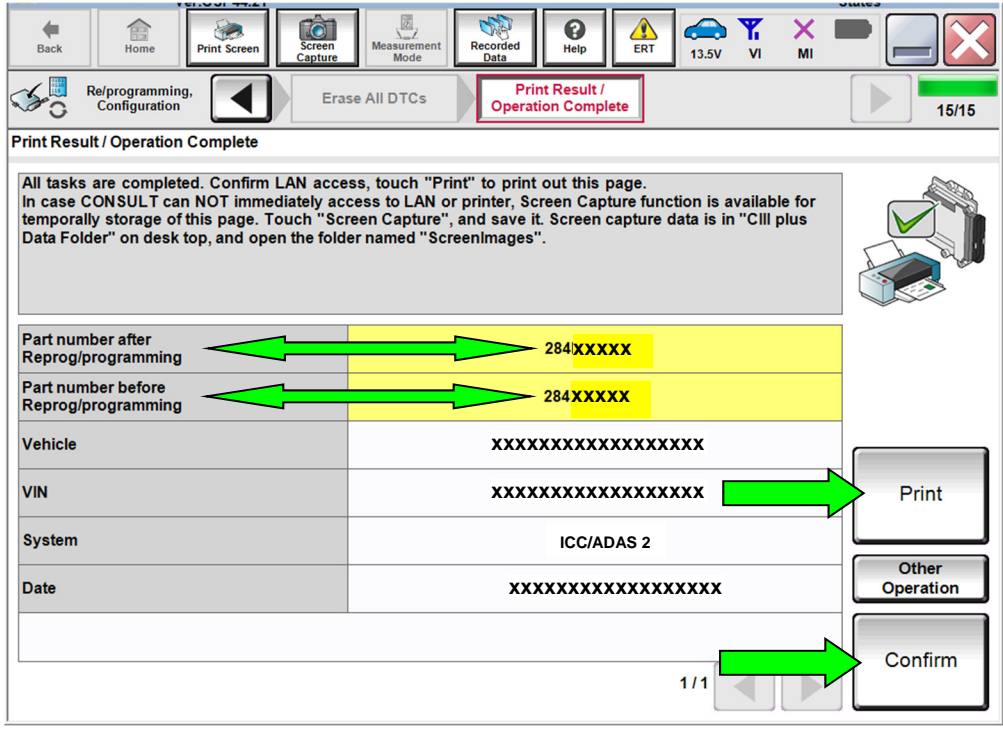

<span id="page-18-0"></span>Figure 25

- **HINT:** Always perform the Blind Spot Warning system action test to check that the system operates normally after replacing the side radar LH/RH, or repairing any Blind Spot Warning system malfunction.
	- To perform the action test, refer to the ESM: **DIAGNOSIS > CRUISE CONTROL & DRIVER ASSISTANCE > DRIVER ASSISTANCE SYSTEM > BASIC INSPECTION > BLIND SPOT WARNING > ACTION TEST**.
- 42. Close C-III plus.
- 43. Turn the ignition OFF.
- 44. Disconnect the plus VI from the vehicle.
- 45. Test drive the vehicle and make sure it operates correctly and the MIL is OFF.
	- If the MIL comes ON, go back to ASIST for further diagnostic information.
	- Diagnosis and repairs beyond ICC/ADAS 2 reprogramming are not covered by this bulletin.

#### **CLAIMS INFORMATION**

#### **Submit a Primary Part (PP) type line claim using the following claims coding:**

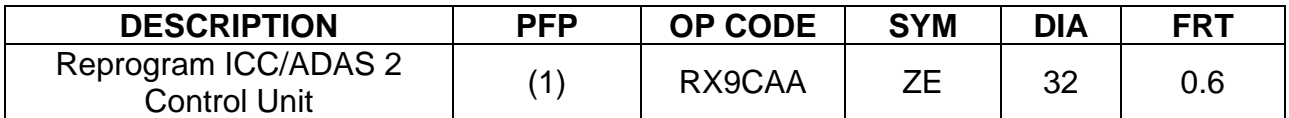

(1) Refer to the electronic parts catalog and use the Warning Speaker Control Assembly (284P1-\*\*\*\*\*) part number as the Primary Failed Part (PFP).

**NOTE**: FRT allows adequate time to access DTC codes. No other diagnostic procedures subsequently required. Do NOT claim any Diagnostic Op Codes with this claim.

#### **AMENDMENT HISTORY**

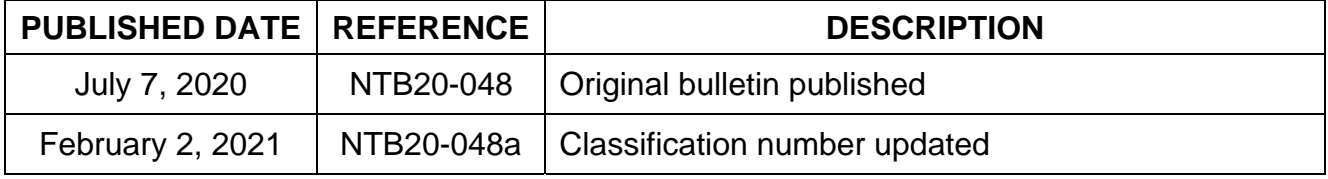